## **Audiobook Maker tutoriel**

## **1. L'application**

AUDIOBOOK MAKER est une application libre et portable. Avec AUDIOBOOK MAKER, vous permet de convertir des fichiers de livres audio uniques en livres audio M4B ou MP3 combinés avec des chapitres.

Elle se présente sous forme de fichiers exécutables et de dossiers pré paramétrés pour l'exécution des tâches de conversion.

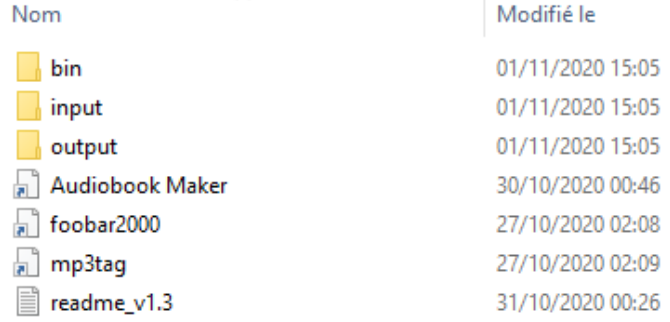

## **2. De l'utilisation à la conversion**

■ readme\_v1.3

Avant d'exécuter l'application, il faut vous assurer que vous disposez des fichiers MP3 à convertir et à fusionner. Ces fichiers MP3 doivent être transférés dans le **dossier input** de l'application.

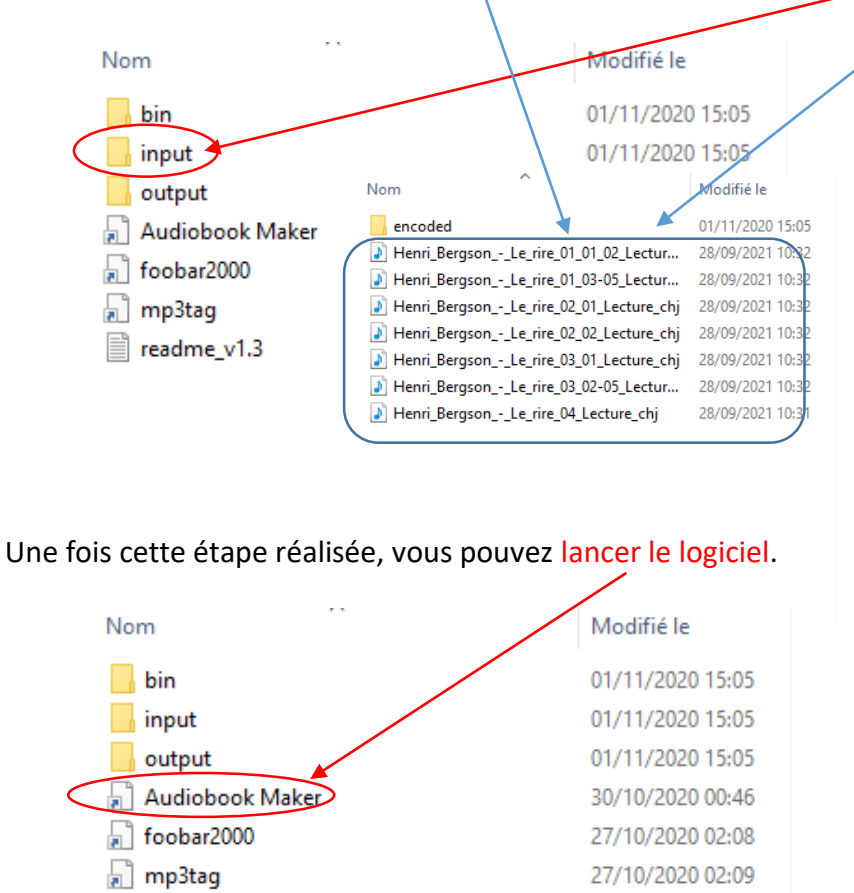

*Aimé Koffi – Professeur Documentaliste, LIJM – 2021/2022*

31/10/2020 00:26

La fenêtre d'exécution des tâches apparait après le double-clic effectué sur l'icône de l'application.

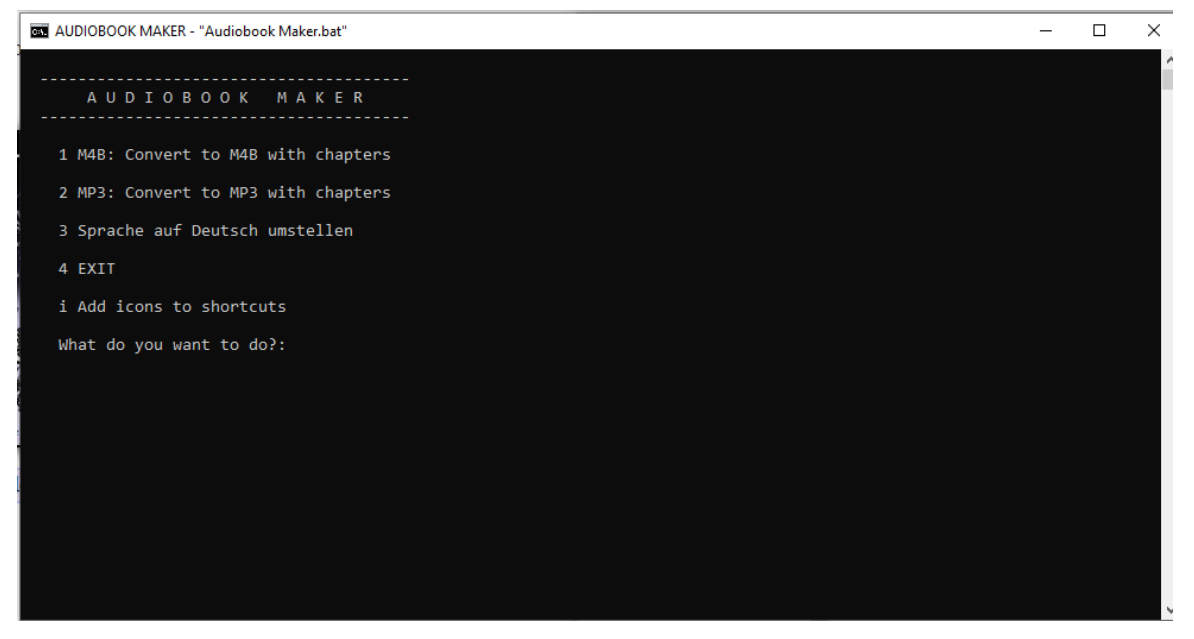

Puis choisir le **1** pour exécuter la conversion des fichiers MP3 en M4B.

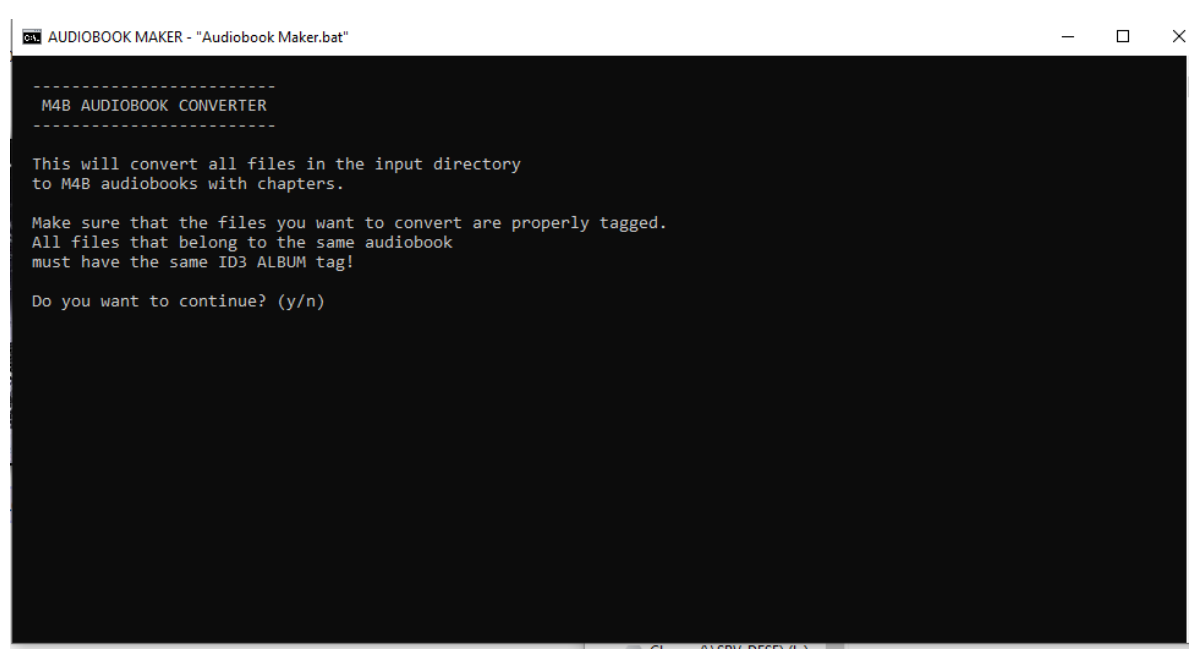

Les fichiers audio MP3 sont automatiquement identifiés par l'application dans le dossier **input** de l'application. Taper **y** après la question « Do you want to continue ? » afin de poursuivre l'opération.

Une fois validée une fenêtre s'ouvre avec la présence des fichiers à convertir et à fusionner.

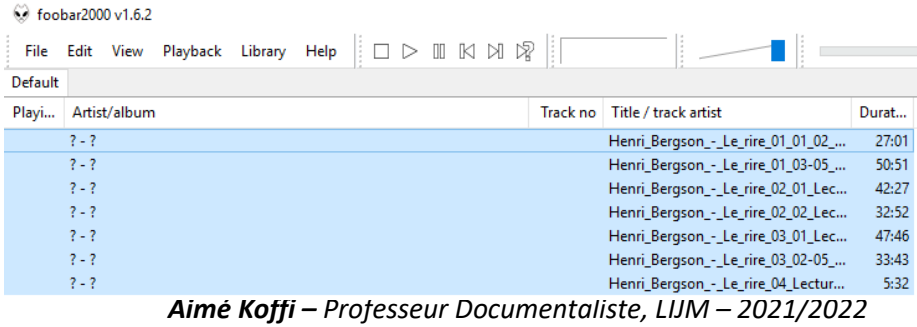

Depuis cette nouvelle fenêtre, nous allons paramétrer les métadonnées de l'audio à convertir. Tous les fichiers audio sont sélectionnés par défaut. Sur cette sélection, nous faisons un clic droit afin de choisir dans le menu contextuel la fonction *Properties.* 

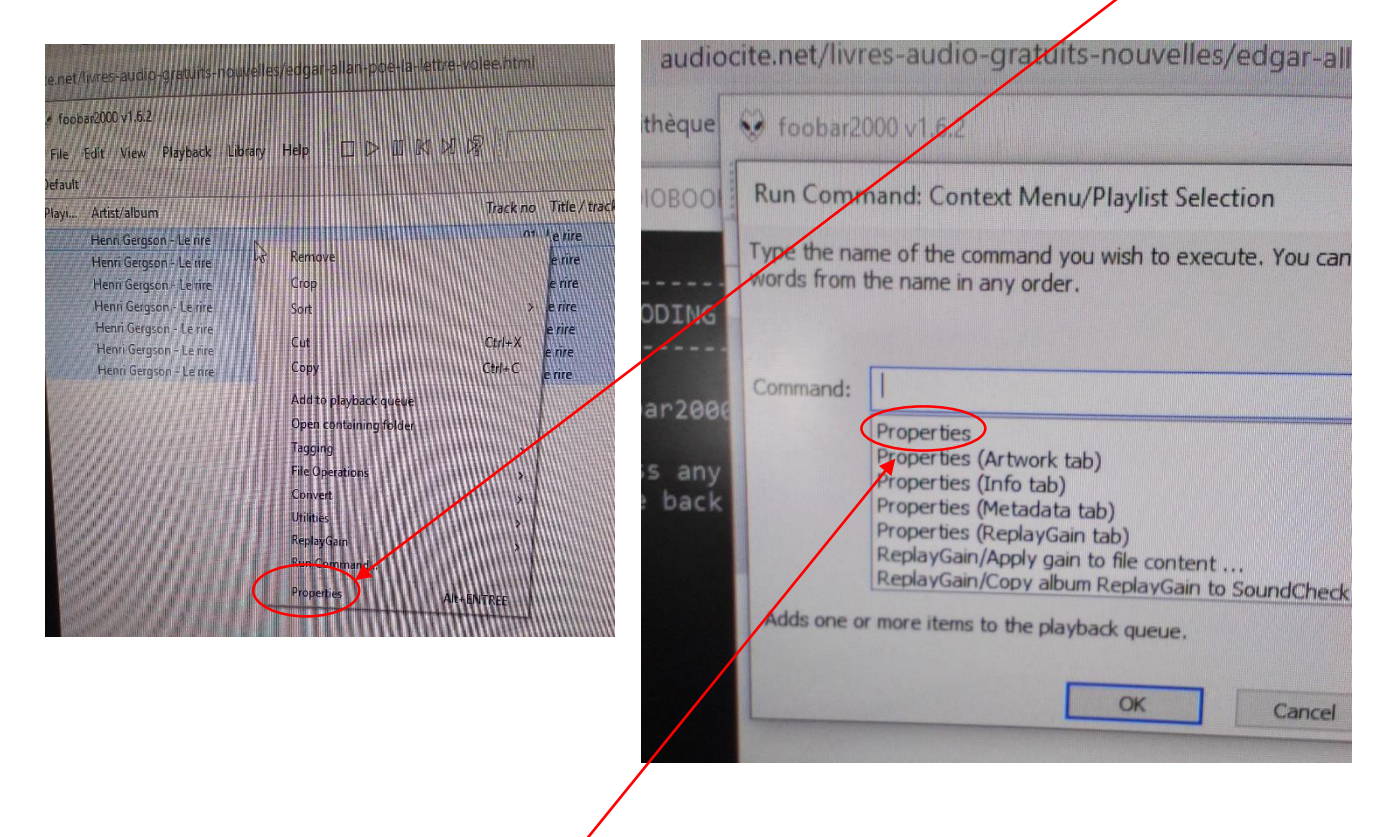

En choisissant la command **Properties**, nous avons accès à l'ensemble des **métadonnées des audios** sélectionnés.

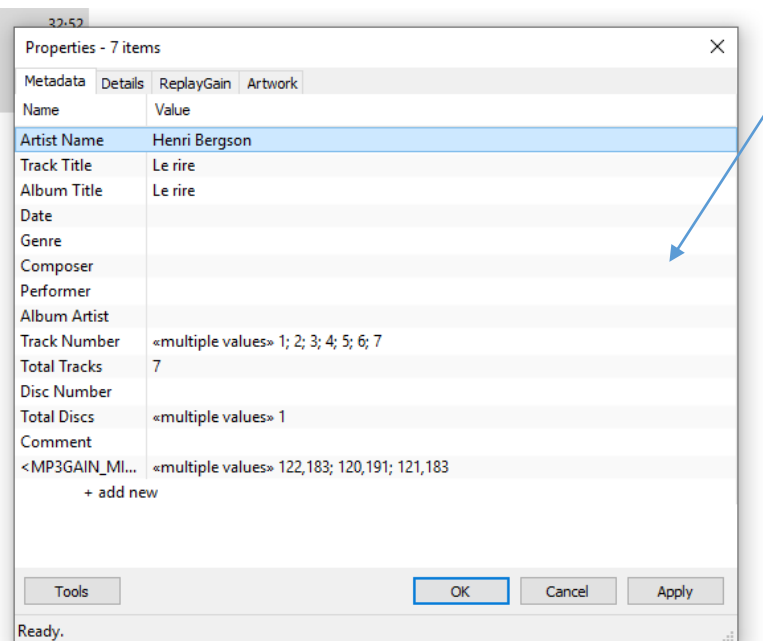

A présent, nous pouvons compléter les champs importants comme le nom de l'auteur, le titre, le nombre de chapitres, ….

Après la modification ou l'enregistrement des métadonnées, nos pistes de lecture sont actualisées. Nous pouvons lancer la conversion en M4B.

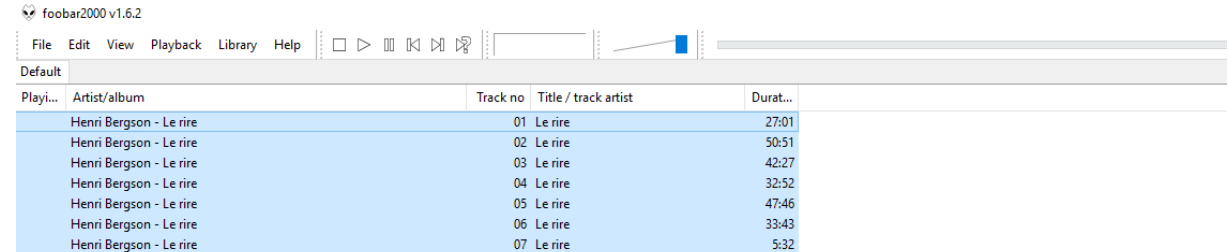

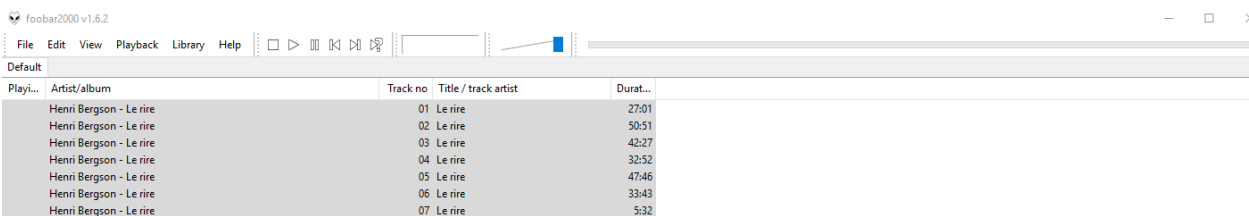

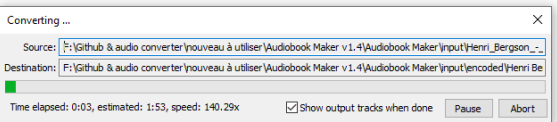

Un message nous parvient sur la fenêtre principale en ligne de commande pour nous avertir

 $\hfill \Box$   $\hfill \times$ 

 $\equiv$ 

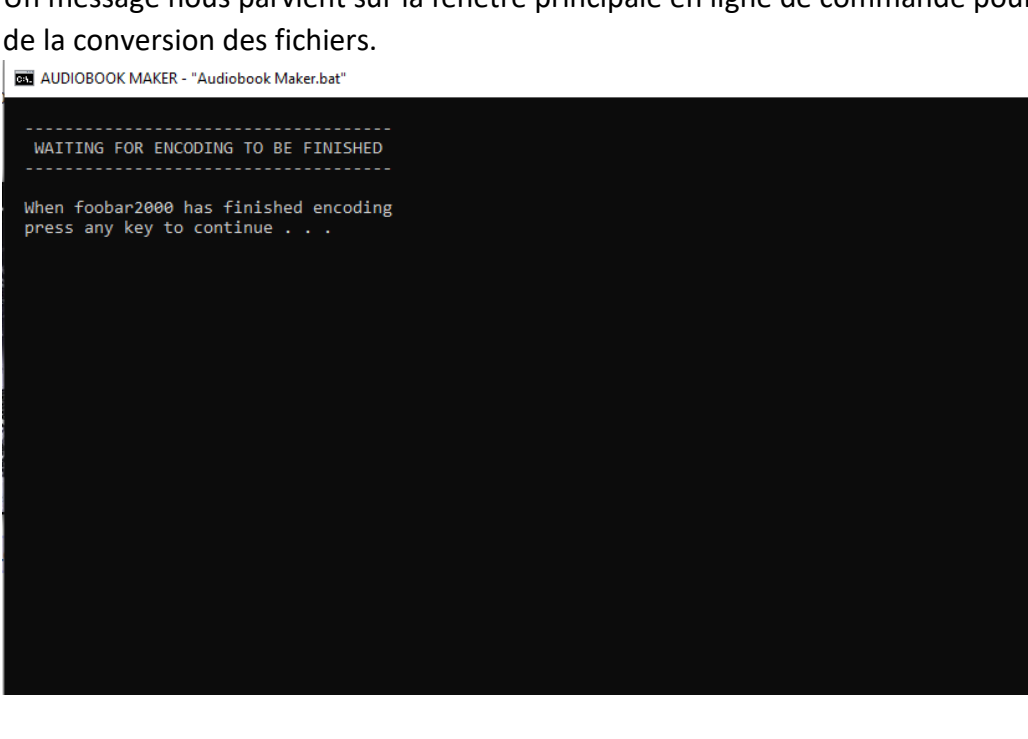

*Aimé Koffi – Professeur Documentaliste, LIJM – 2021/2022*

Une fois la conversion terminée, nous apercevons une fenêtre qui nous présente les fichiers convertis.

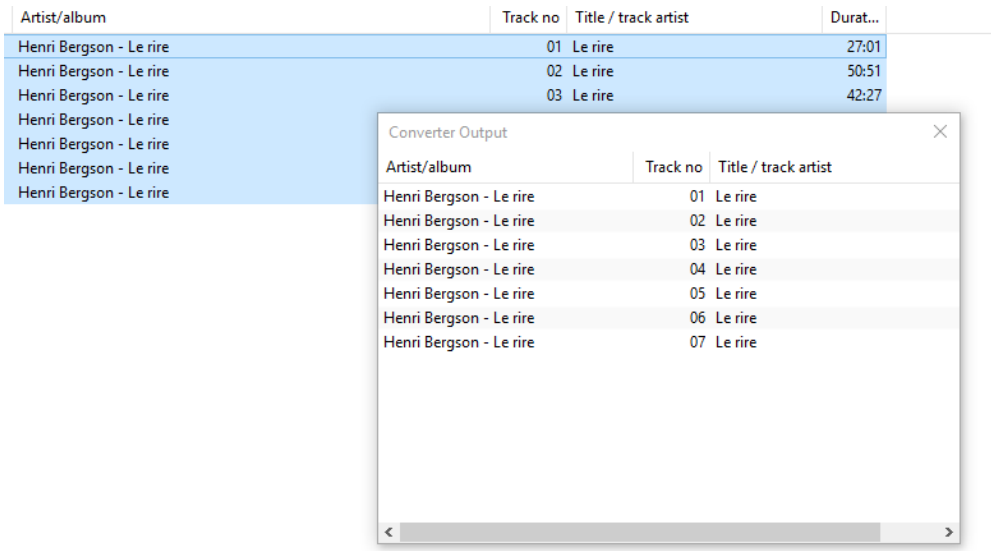

Nous pouvons dès lors lancer la fusion des fichiers convertis vers le format M4B en appuyant n'importe quelle touche.

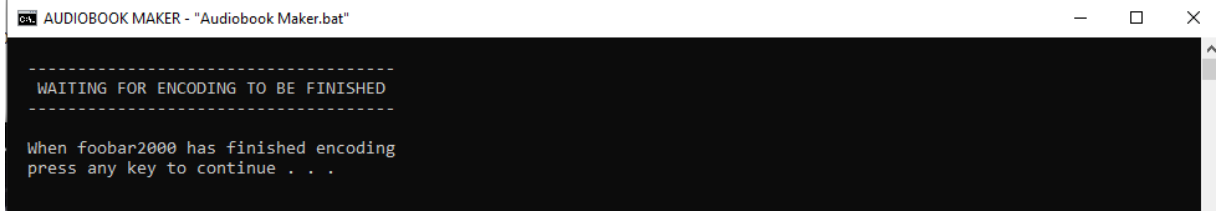

## La fenêtre de fusion est alors ouverte.

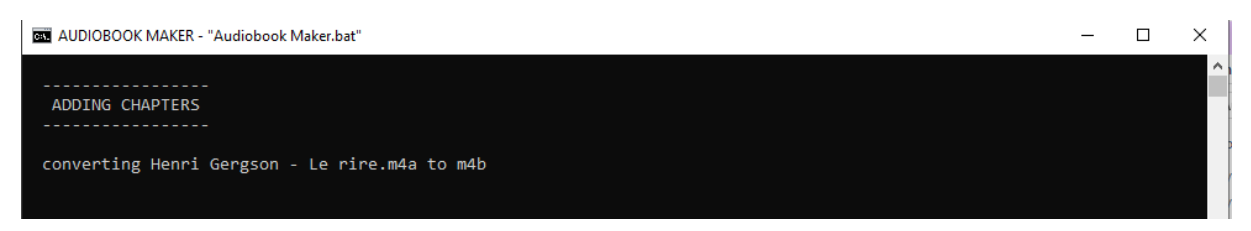

Une fenêtre de confirmation s'ouvre ensuite pour confirmer la conversion et la fusion des fichiers en M4B.

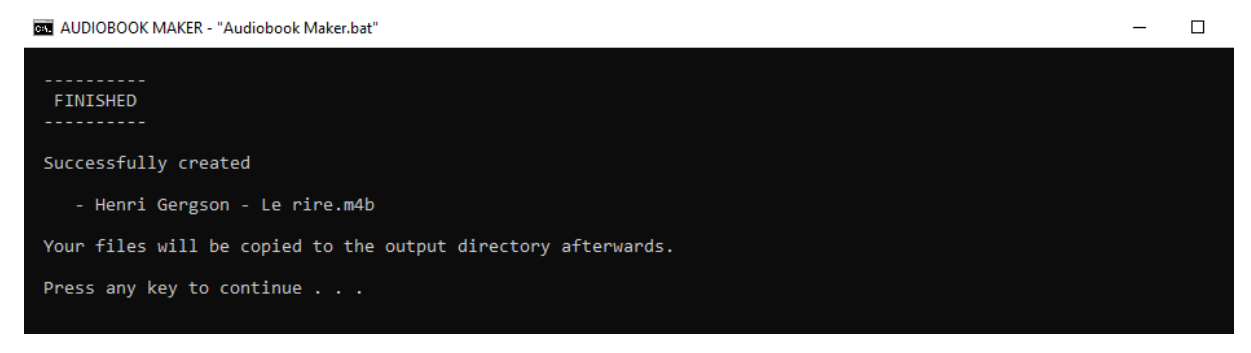

*Aimé Koffi – Professeur Documentaliste, LIJM – 2021/2022*

Vous pouvez enfin vérifier dans le dossier de destination **output** le fichier converti en M4B chapitré. Dans notre exemple, **Le Rire**.

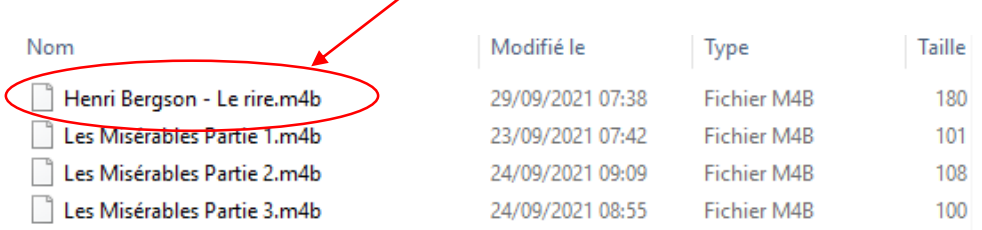

Bonne utilisation de l'outil de conversion.

N.B : L'application est disponible dans le drive GT Poldoc21-22.